手順6 EV3 をハードウェアジョイスティック (Ministick) で動かす

# 目次

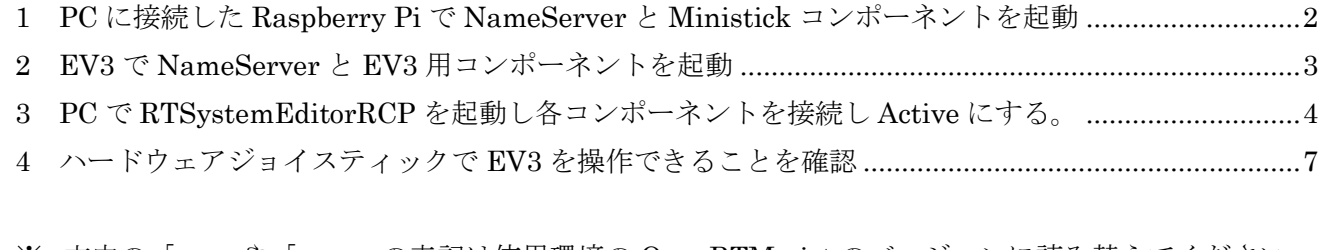

※ 文中の「x.y」や「x.y.z」の表記は使用環境の OpenRTM-aist のバージョンに読み替えてください。

当ドキュメントは下記ページを参考にしています。

・PiRT-Unit を利用した IO プログラミング

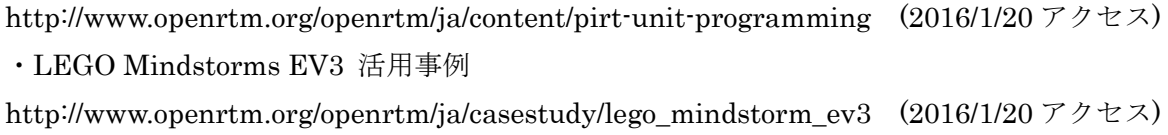

## <span id="page-2-0"></span>1 PC に接続した Raspberry Pi で NameServer と Ministick コンポーネントを起動

Raspberry Pi に TeraTerm などで接続後、コンポーネントを起動します。 ネーミングサービスを起動し てから Ministick コンポーネントを起動します。

※Ministick Sensor は十分な数が準備できない可能性がありますのでテーブル内で順番に確認してくだ さい。

\$ rtm-naming \$ cd PiRT-Unit \$ python Ministick.py

rtm-naming:ネーミングサービスの起動 rtm-naming の際に[y/n]を聞かれた場合[y]を選んでください。 cd:カレントディレクトリを変更する。

#### <span id="page-3-0"></span>2 EV3 で NameServer と EV3 用コンポーネントを起動

EV3 に Tera Term でアクセスしてコンポーネントを起動させます。

※EV3 は1テーブルに1台ですので順番に動作確認を行ってください。

※EV3Mindstorms が存在しない場合には手順4の 3 を参照して EV3 用コンポーネントを配置してくだ さい。

\$ rtm-naming

\$ cd EV3Mindstorms/build/src/

\$ ./EV3MindstormsComp

### <span id="page-4-0"></span>3 PC で RTSystemEditorRCP を起動し各コンポーネントを接続し Active にする。

OpenRTP を起動していない場合、スタートメニューから 「OpenRTM-aist x.y」→「tools」の下の OpenRTP から起動します。

RTSystemEditor の左側の NameService View のコンセントアイコンをクリックし、ネームサーバに接 続します。

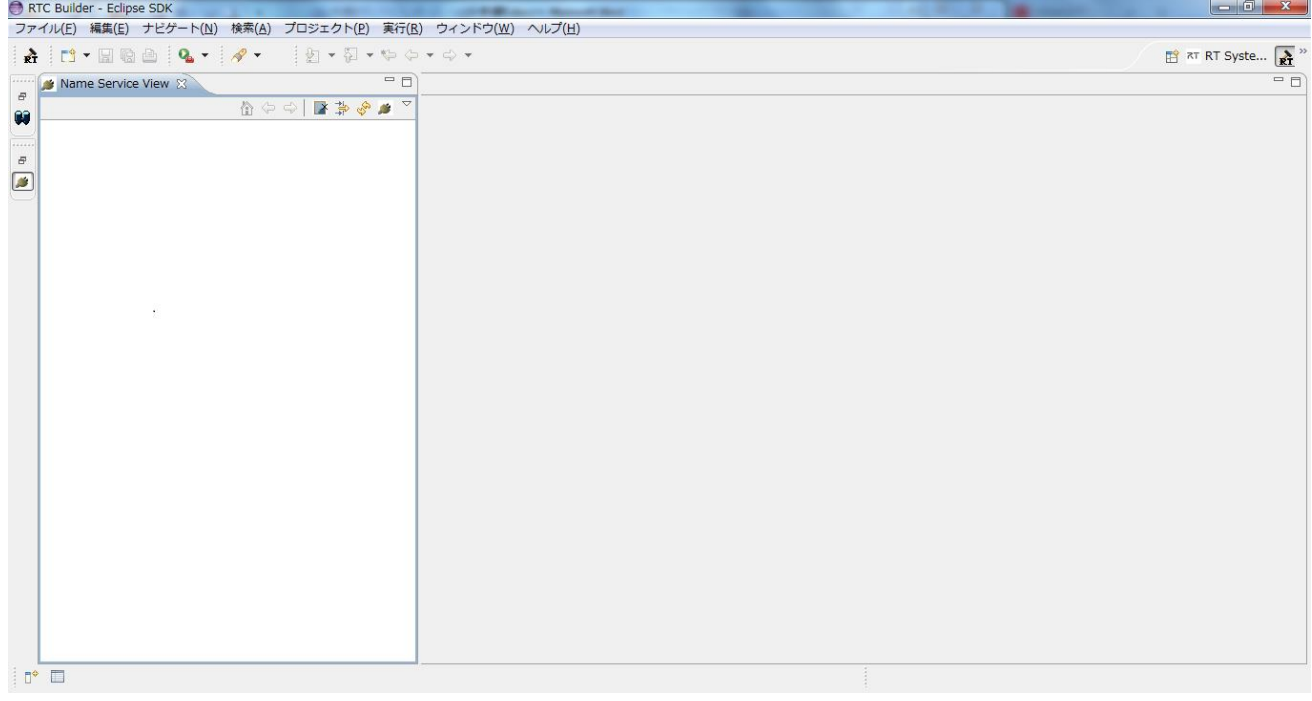

まず、PC に接続した Raspberry Pi に接続します。接続ダイアログに PC に接続した Raspberry Pi の IP アドレス、または、ホスト名を入力します。

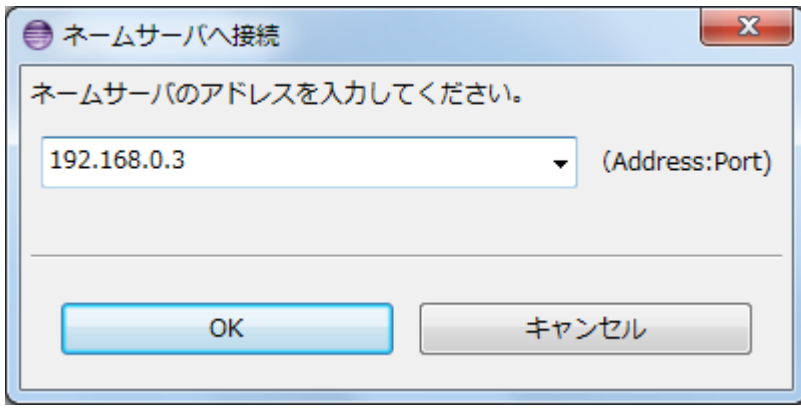

ネームサービスビューに PC に接続した Raspberry Pi が表示されます。

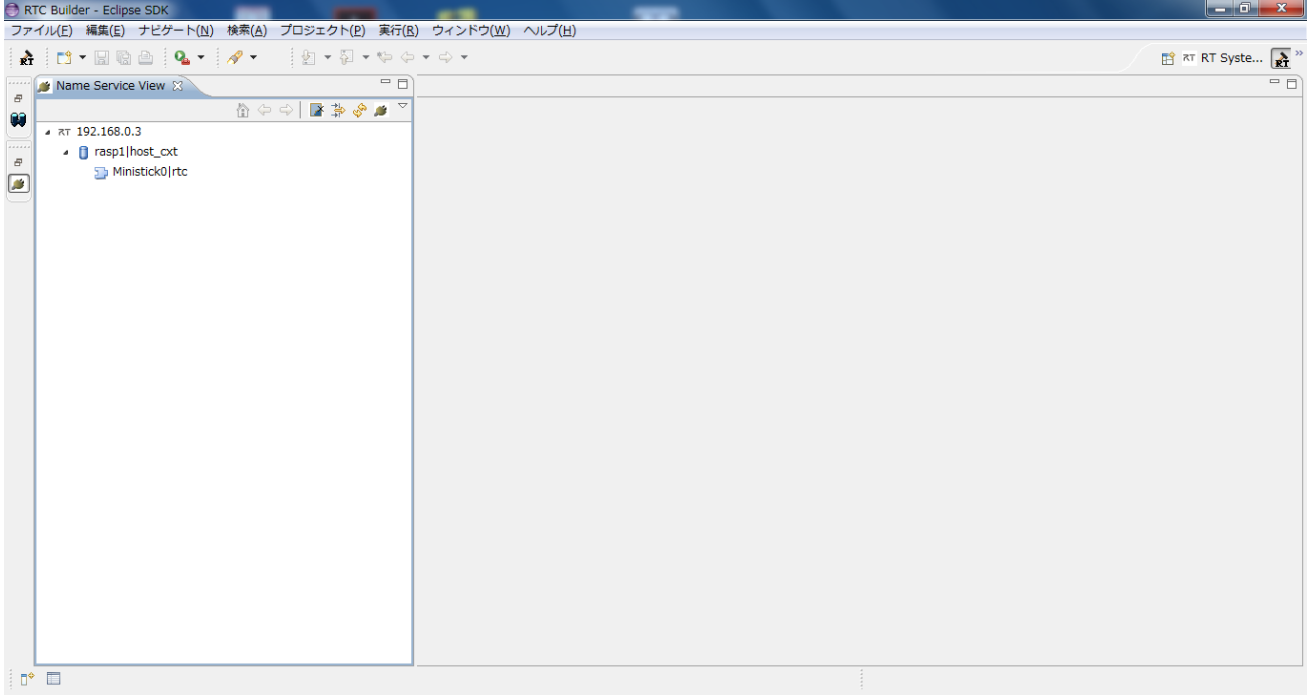

次に、EV3 のネームサーバへ接続します。再度 NameService View の接続アイコンをクリックし、EV3 に表示されている IP アドレスをダイアログに入力します。

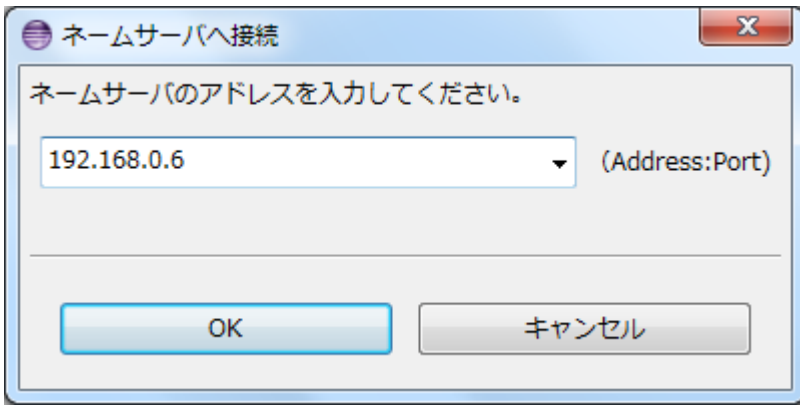

ネームサービスビューには 2 つのネームサーバの状態が表示され、それぞれのネームサーバの下に MiniStick0、EV3Mindstorms0 という 2 つのコンポーネントが見えているはずです。

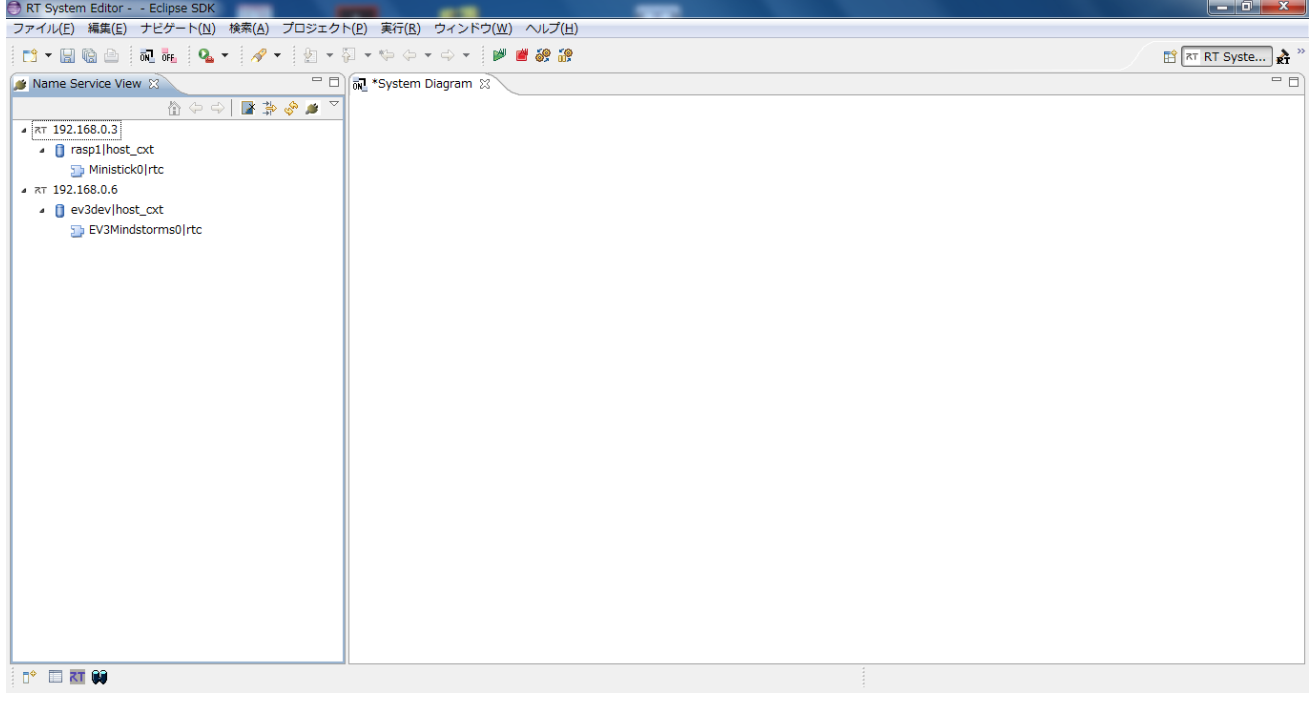

RTSystemEditor のメニューバーの online エディタアイコン(ON と書かれたアイコン)をクリックし、 SystemEditor を開きます。 NameService View から MiniStick0 と EV3Mindstorms0 をそれぞれ SystemEditor 上にドラッグアンドドロップし、MiniStick0 の 2 次元速度ベクトルと EV3Mindstorms0 の 2 次元速度ベクトルのデータポートを接続します。

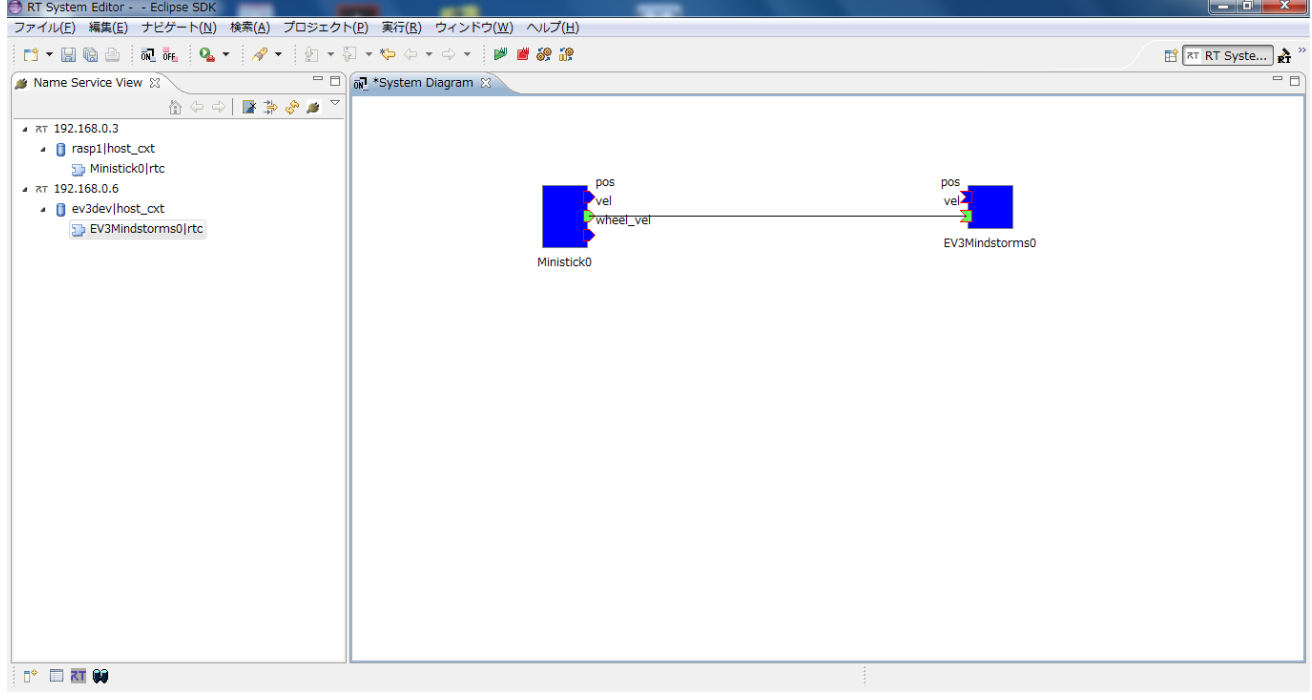

#### <span id="page-7-0"></span>4 ハードウェアジョイスティックで EV3 を操作できることを確認

RTSystemEditor のメニューバーの緑の再生ボタンをクリックすると、Ministick0、EV3Mindstorms 0 というコンポーネントがアクティベートされます。

EV3Mindstorms 0 コンポーネントをクリックして Configuration ダイアログを表示し、scaling の値に 150 を設定して適用ボタンをクリックして、ハードウェアジョイスティックで EV3 が操作できることを 確認してください。

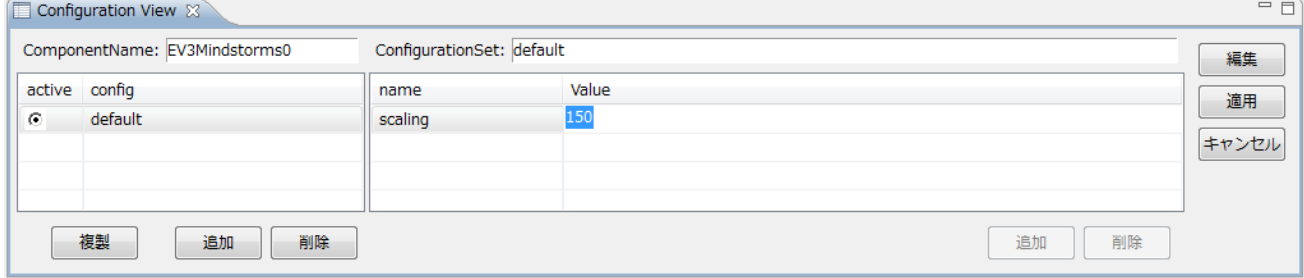

操作できることの確認が終了しましたら、OpenRTP の画面の赤の停止ボタンをクリックしてディアクテ ィベートし、EV3 に接続している TeraTerm の画面で Ctrl キー + C キーを押して EV3 用コンポーネ ントを終了してください。

PC に接続している Raspberry Pi の TeraTerm の画面で Ctrl キー + C キーを押して Ministick コンポ ーネントを終了します。